For adviser use only

# WEALTH INTERACTIVE USER GUIDE

ADVISER – SUBMIT TOP-UP BUSINESS

A WEALTH  $of$  DIFFERENCE

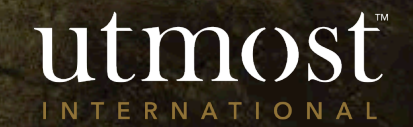

The quickest way to navigate to the Required policy is to enter the policy number in the search bar at the top of your homepage(1).

Alternatively you can view a full list of your clients by selecting the 'Clients' tab(2) and selecting 'View all clients' (3).

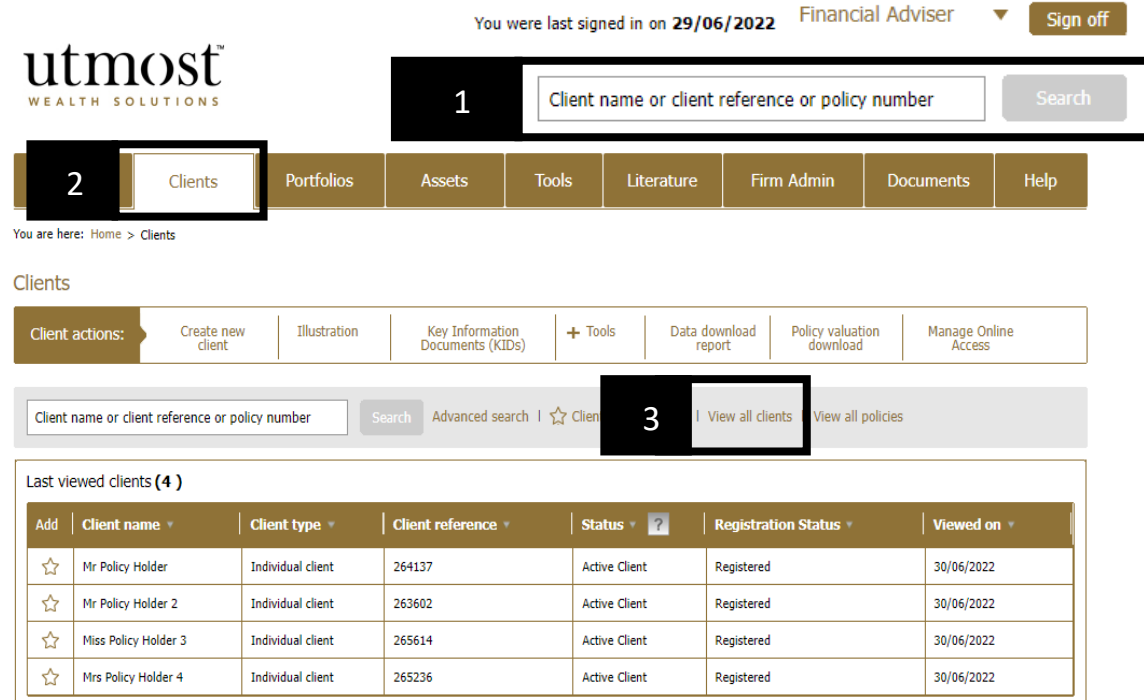

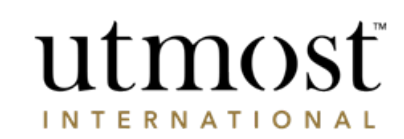

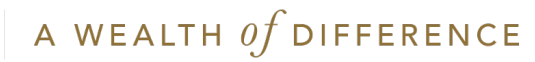

Select the policy to be topped up

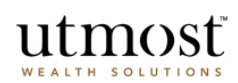

Clien

Policie

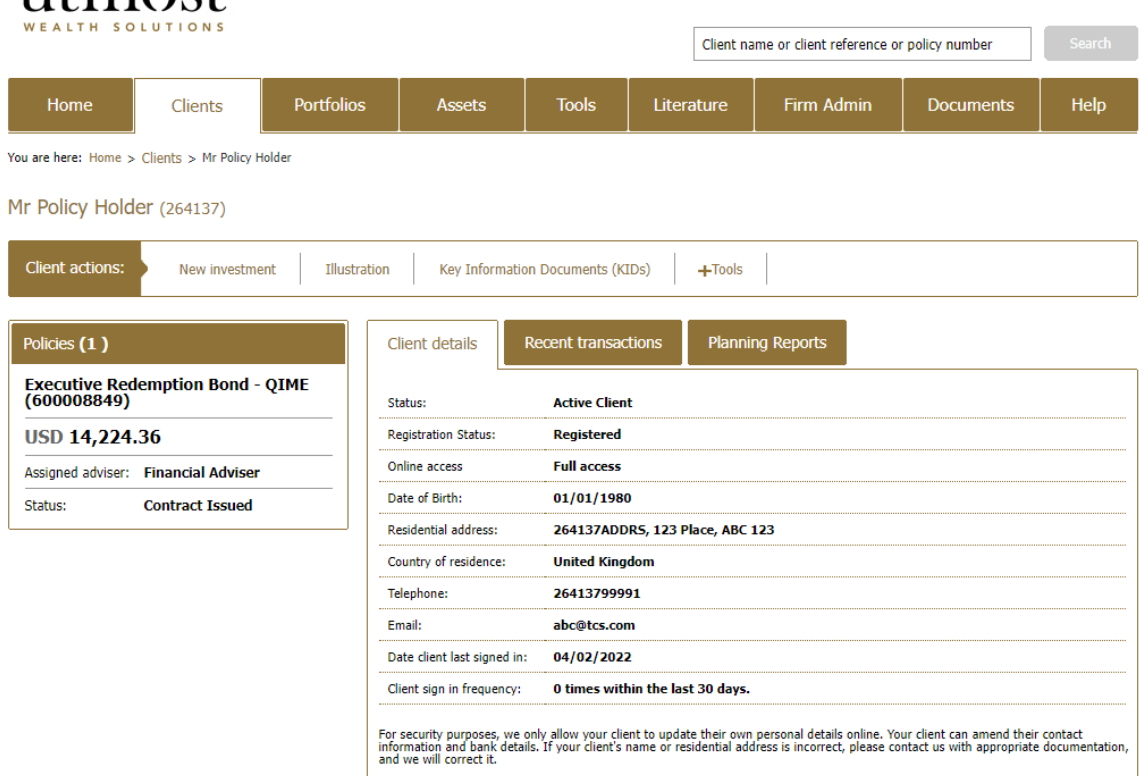

You were last signed in on 19/08/2022 Financial Adviser  $\bullet$  Sign off

# Hover over '+ Manage premiums' and select 'Create lump sum premium'.

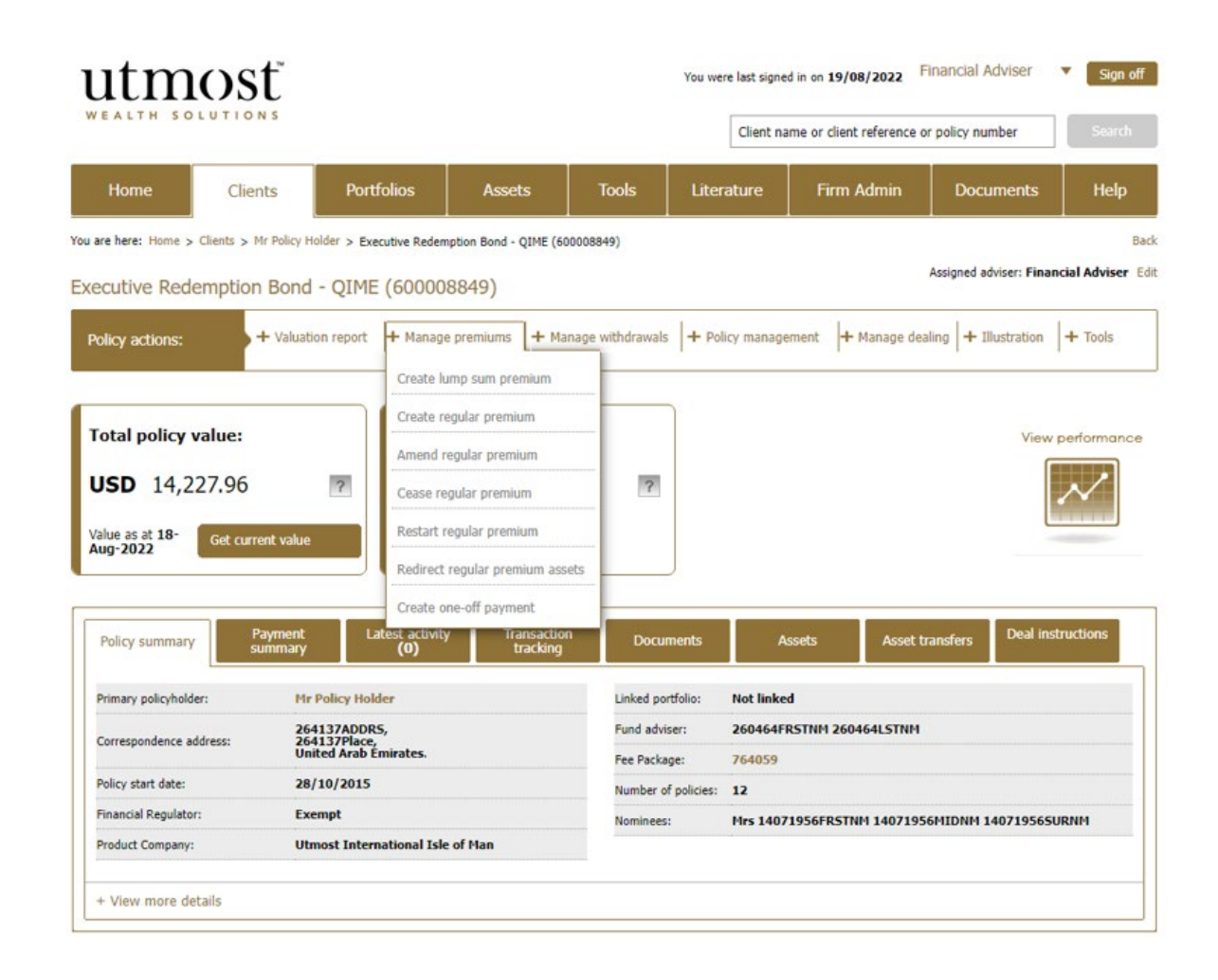

- Tick to confirm the personal data statement.
- Then click 'Next'.

# utmosť WEALTH SOLUTIONS

## Required information for creating a lump sum premium

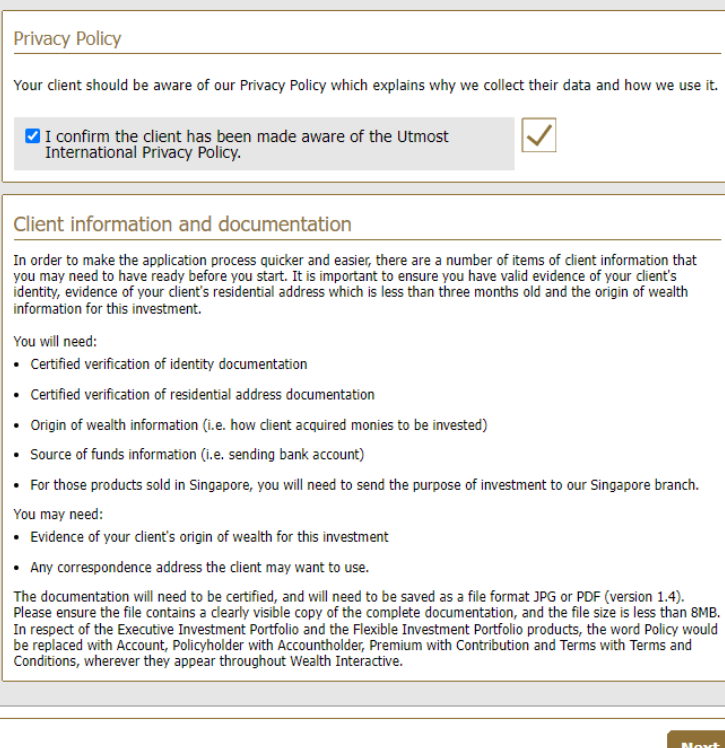

- If you have generated a top up illustration select 'Use illustration' to pre-populate the top up application with the illustration details.
- If you haven't generated a top up illustration select 'Do not use illustration'.

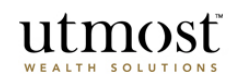

Use an Illustration/Key Information Document (KID)

Do you wish to use an existing illustration/KID for this new lump sum premium?

### Using an Illustration / Key Information<br>Document (KID) O Do not use illustration/KID 7 This option is not available in some jurisdictions. ◯ Use illustration/KID | ? You may have the option to use an illustration or KID that you have already created, to automatically complete part of the application. In some countries an illustration is a compulsory step in the sales process - where this is the case and you do not use an illustration, we will automatically create  $Back$ one at the end of the application process, using the details provided in the application. The KID is a regulatory requirement. The information<br>will help clients understand the nature, risks and costs

# Create lump sum premium

of the product they are about to invest in. Your client must sign the KID so we have confirmation that they

have read and understood it.

Exit application

- Enter the investment amount and asset transfer amount.
- Select fees and charges as appropriate. And click on 'Save and Continue' to proceed.

If you have used an illustration the premium details, select assets and application options sections will be pre-populated. Please double check the information before proceeding through each section.

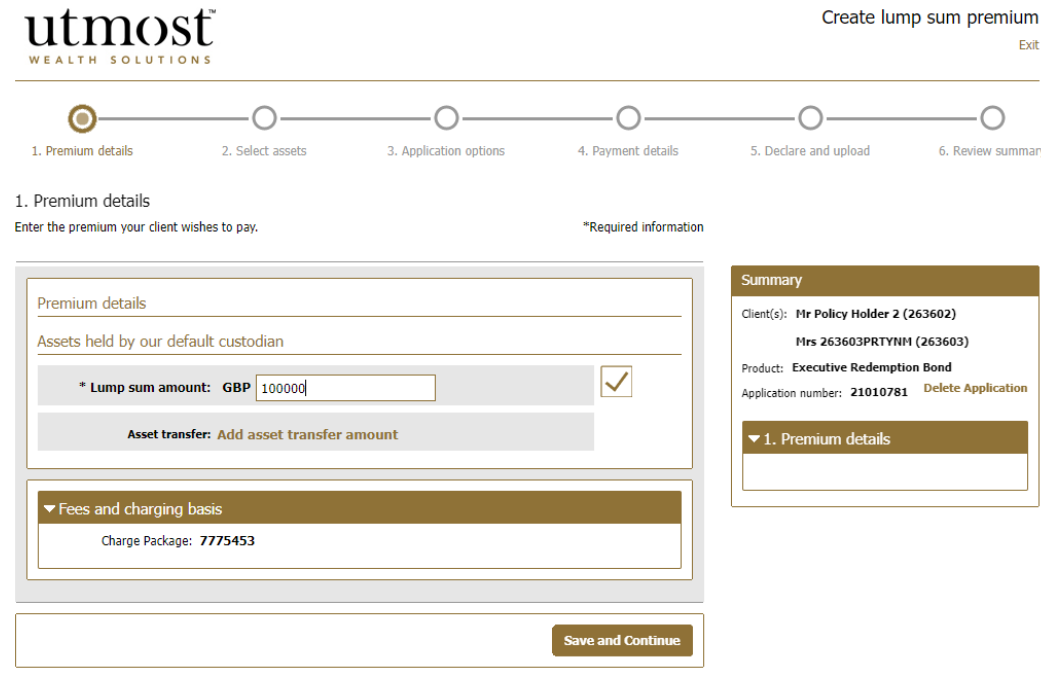

- If the investment choice isn't decided during the top up application click on 'Skip this step' (1) to allocate the new contribution to the cash account. You can then use Wealth Interactive to place a deal instruction once the top up has been issued.
- To invest in new assets enter the SEDOL/ISIN into the search box (2).

Alternatively to increase an existing holding select 'Existing assets' (3) to view a list of the current holdings.

• To select an asset, tick the box next to the asset (4). Once all the assets have been selected click on 'Add asset(s)' and scroll down to input the allocation for each asset.

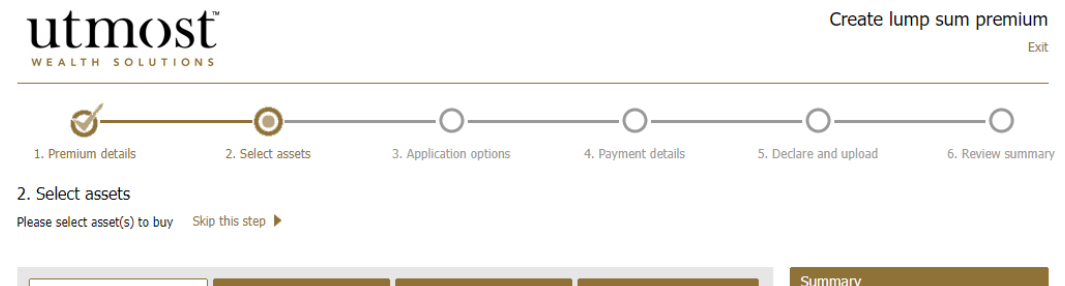

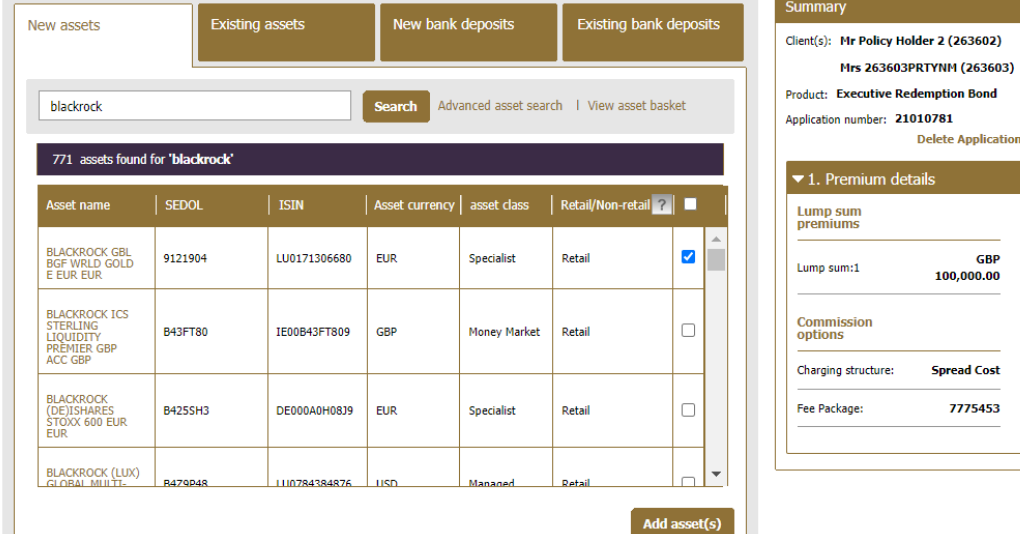

• Enter the percentage or amount to be invested in each asset.

Any unallocated funds will remain in the transaction account.

• Select 'Save and continue'.

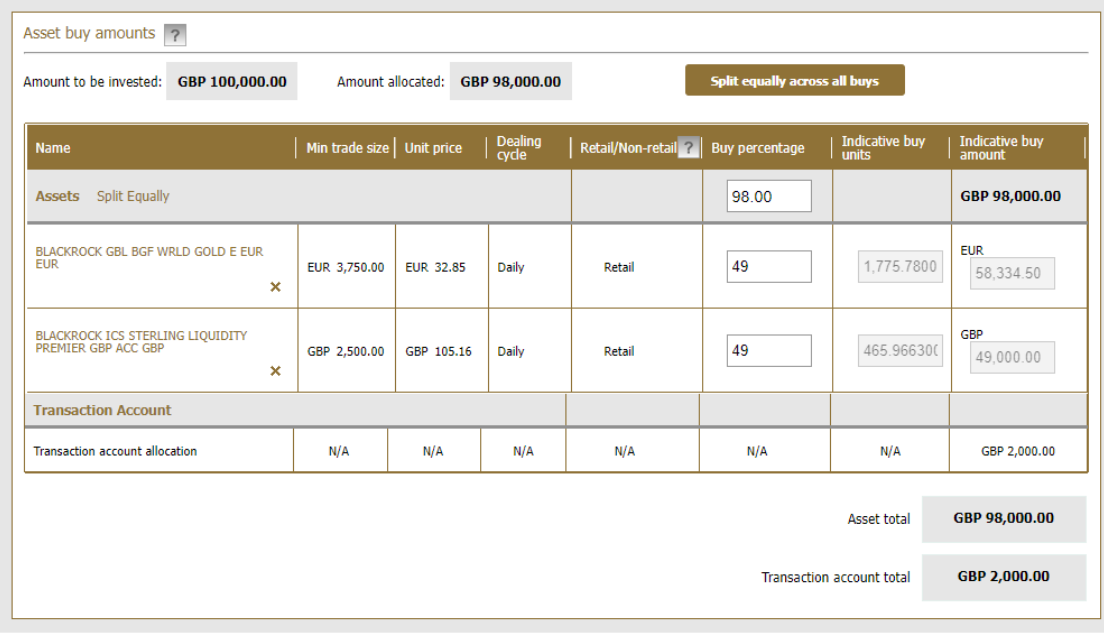

Save and continue

 $\begin{array}{|c|c|}\n\hline\n\textbf{Back} \\
\hline\n\end{array}$ 

- Select the country in which advice was provided for the top up.
- And the reason for the investment.
- Then click on 'Save and Continue'.

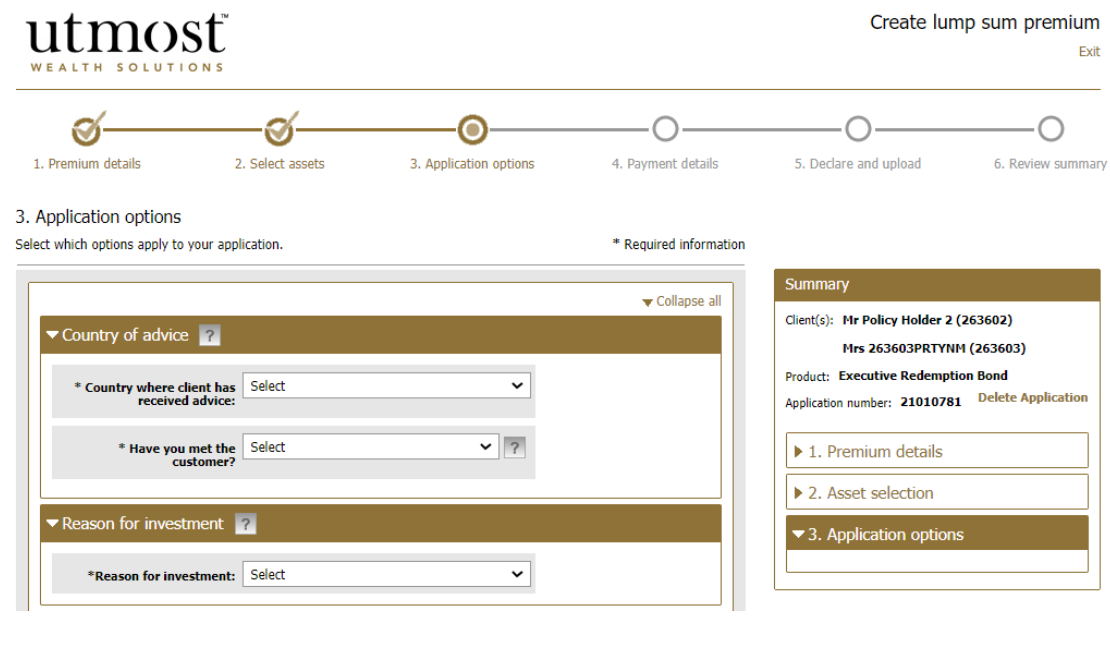

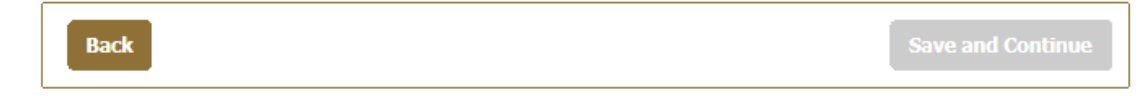

Click 'Enter payment details' to provide the banking details.

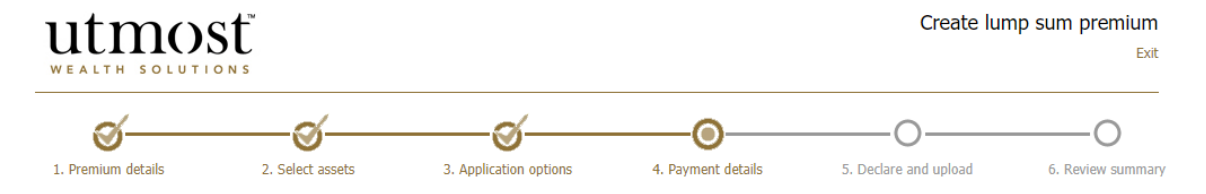

### 4. Payment details

Please enter how this premium will be paid and specify the source of funds.

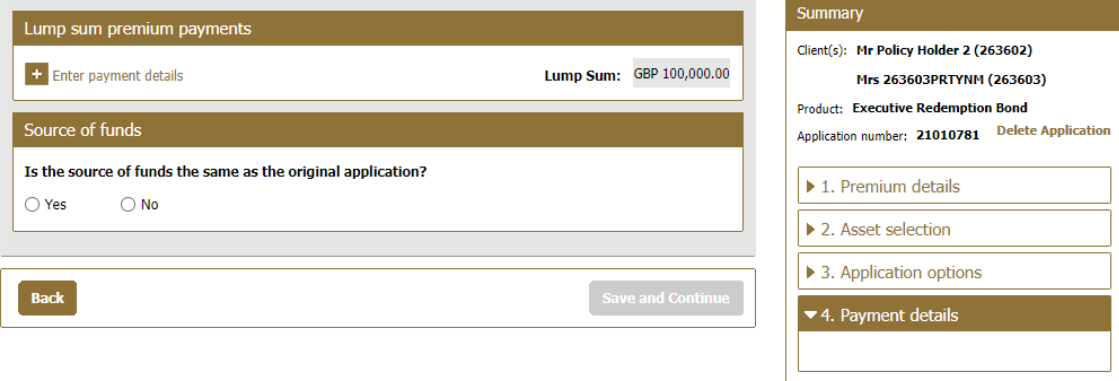

- Select payment method and enter the amount and currency (1).
- Select existing banking details if unchanged (2).
- If not, click on 'Enter new bank details' (3).
- Then click 'Save'.

# utmost WEALTH SOLUTIONS

# 4. Payment details / Enter payment details

Please enter one or more payment details for this premium.

\* Required information

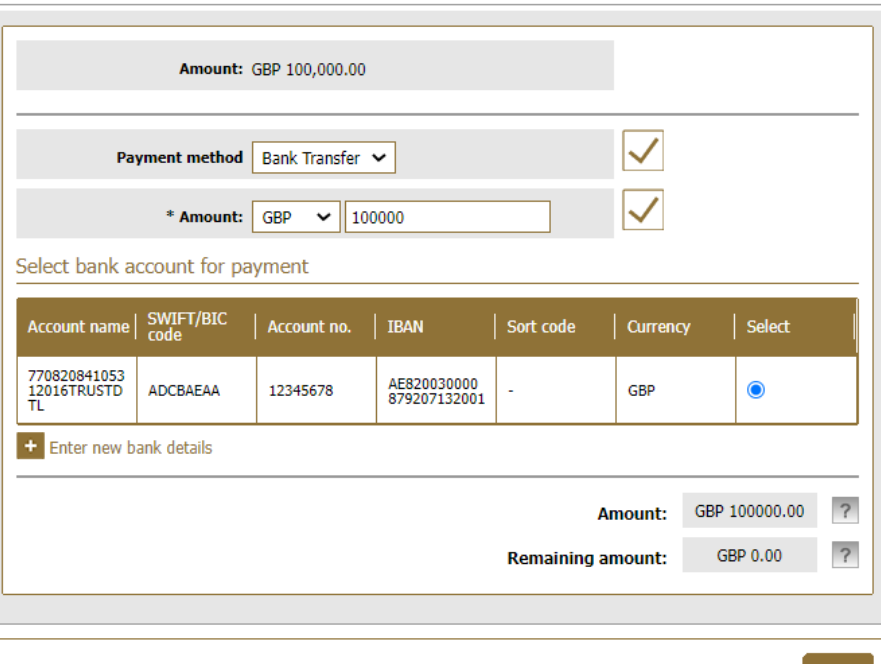

Cancel **Save**  Select 'Yes' or 'No' depending on whether the origin of wealth has changed from the original application.

If it has, enter the new information.

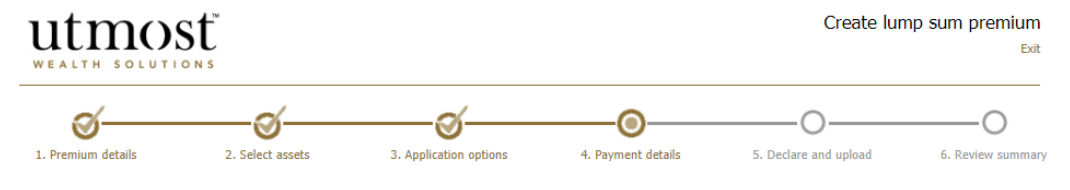

### 4. Payment details

 $\overline{\phantom{a}}$ 

Please enter how this premium will be paid and specify the source of funds.

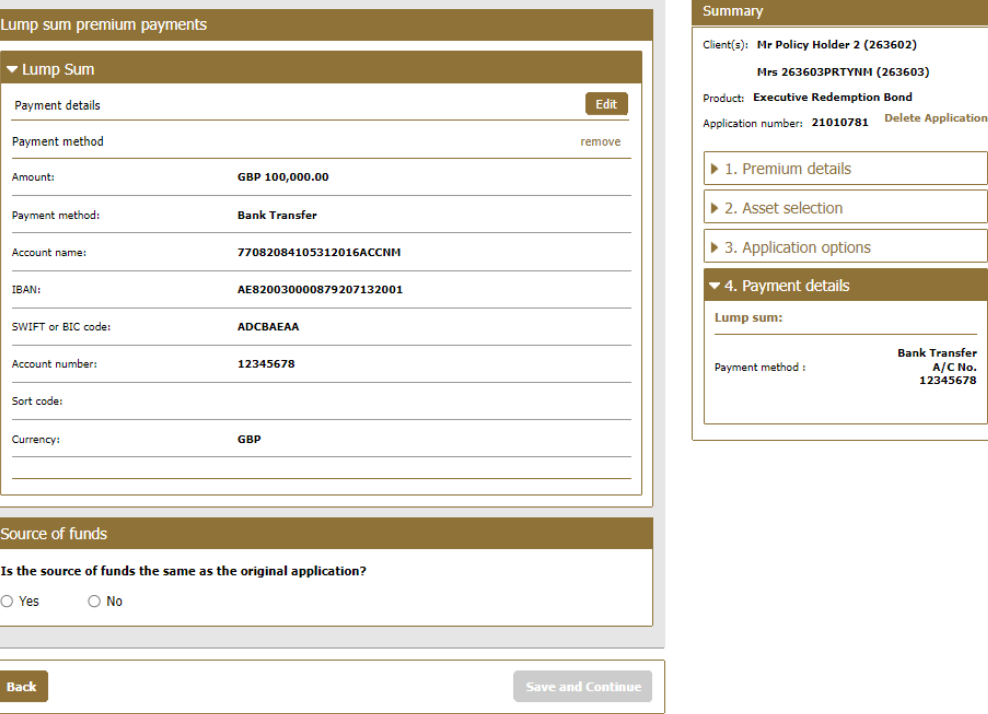

- Upload any supporting information that is required.
- Confirm the declarations by clicking on the tick boxes. Then 'Save and Continue'.

### Declaration by the assigned adviser

### I declare that:

. where required, the suitable certifier has verified the contents of the original documents where copies have been uploaded and confirmed that they are true copies of the original.

### The adviser has:

- taken reasonable steps to make sure that the funding is legitimate and in line with the applicant's circumstances.
- . confirmed that, to the best of his/her knowledge and belief, all the information provided in and with this application is true and complete and was obtained from the applicant(s) who is/are of good standing. The adviser also confirms that he/she will provide further information if required.
- . completed this application on behalf of the applicant and confirmed that the information they have provided is based on the information provided to them by the applicant(s).
- . not made any changes to the application information that the client gave them.
- . confirmed that the fact find form has been duly completed, verified and signed off.
- understood that they are not applying for a policy on behalf of the applicant(s).
- . understood that this application will not be submitted to Utmost International Isle of Man Limited until the applicant(s) have accepted the information to be true and correct and agree to sending their application to us.

Where the assigned adviser has not completed this application themselves, the person completing this application and making these statements do so:

- . with the authority of the assigned adviser; and
- . on behalf of the assigned adviser.
- $\checkmark$ I confirm that I understand these declarations and that the information provided in this application is correct.
- I confirm that I have provided the applicant(s) with the Executive Redemption Bond Policy Terms.

**Back** 

**Save and Continue** 

- You now have the chance to review the information you have entered.
- Click on any of the 'Edit' boxes if amendments are required.
- When you're happy submit the application.

Depending on your region you may have the option to 'Proceed with wet signature submission' (1). This option allows you to print the application form, obtain the client's signature, and then upload the form to continue the submission online.

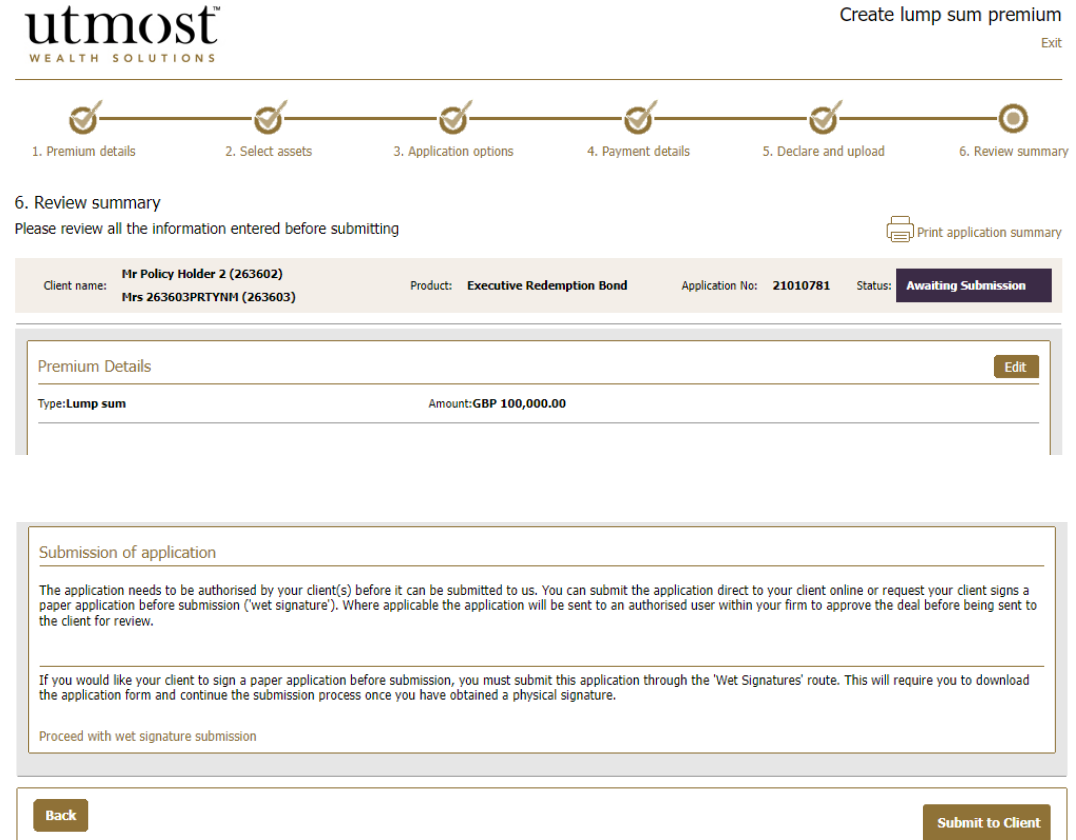

# IMPORTANT INFORMATION

## [www.utmostinternational.com](http://www.utmostinternational.com/)

Calls may be monitored and recorded for training purposes and to avoid misunderstandings.

Utmost International Isle of Man Limited is registered in the Isle of Man under number 24916C. Registered Office: King Edward Bay House, King Edward Road, Onchan, Isle of Man, IM99 1NU, British Isles. Tel: +44 (0)1624 655 555 Fax: +44 (0)1624 611 715. Licensed by the Isle of Man Financial Services Authority.

Utmost Wealth Solutions is registered in the Isle of Man as a business name of Utmost International Isle of Man Limited.

Utmost PanEurope dac is regulated by the Central Bank of Ireland. Registered No 311420. Administration Centre for correspondence: King Edward Bay House, King Edward Road, Onchan, Isle of Man, IM99 1NU, British Isles. Tel: +353(0)1 479 3900 Fax: +353(0)1 475 1020.

Registered Office address: Navan Business Park, Athlumney, Navan, Co. Meath, C15 CCW8, Ireland.

Utmost Wealth Solutions is registered in Ireland as a business name of Utmost PanEurope dac.

UWSQ PR 11623 | 10/22

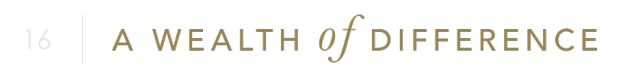

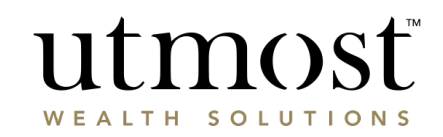